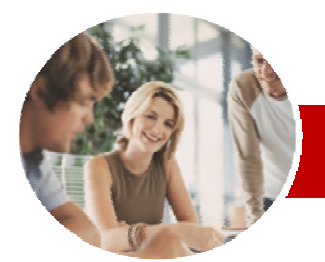

**INFOCUS COURSEWARE** 

#### **Module Series**

# Adobe Photoshop

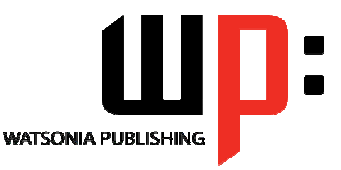

Version CS5

ISBN: 978-1-921721-02-1 Order Code: INF531

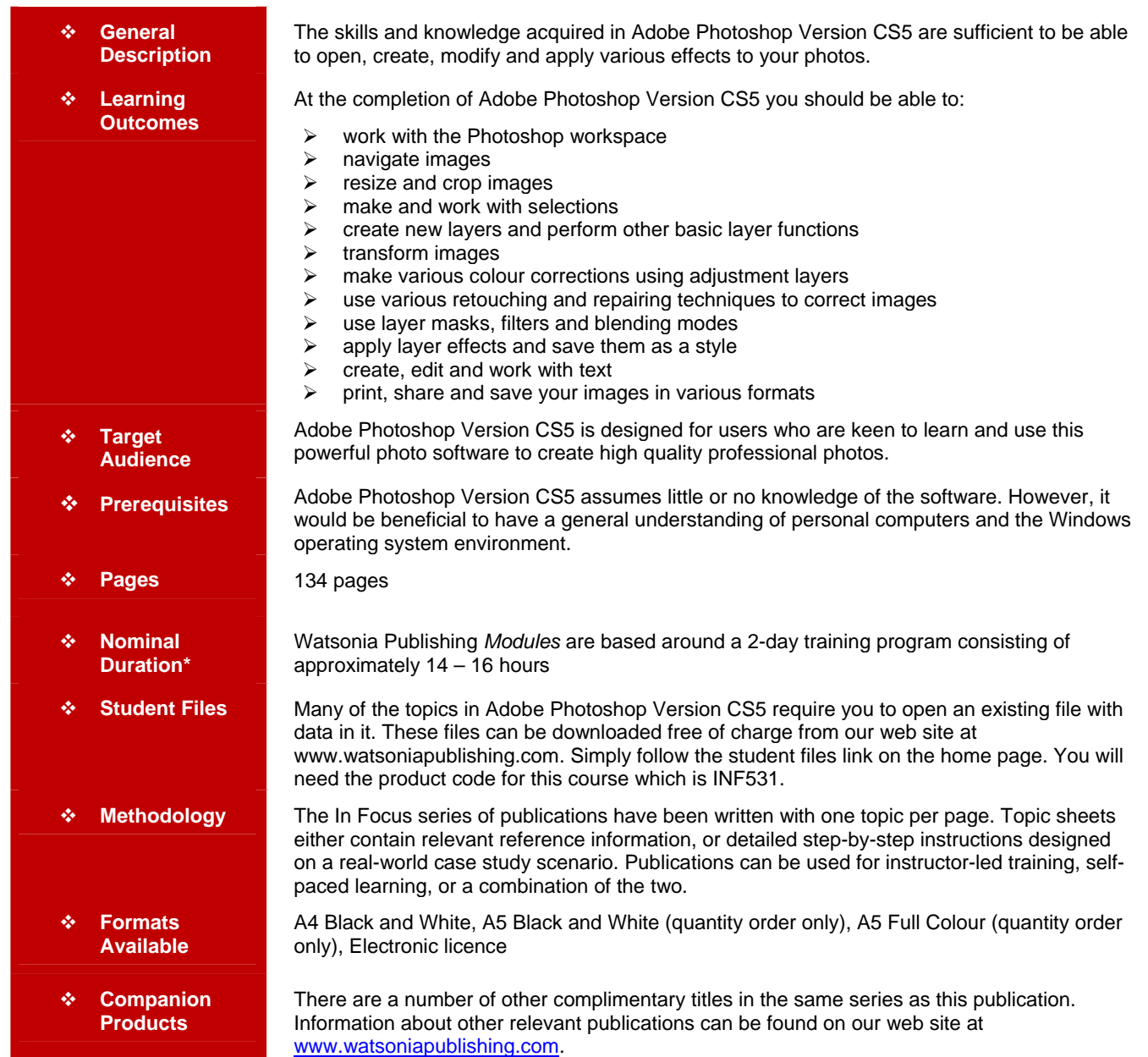

*\* Duration relates to study time only and does not include assessment time. Duration should be used as a guide only. Actual duration will vary depending upon the skills, knowledge, and aptitude of the participants. This information sheet was produced on Thursday, January 27, 2011 and was accurate at the time of printing. Watsonia Publishing reserves its right to alter the content of the above courseware without notice.* 

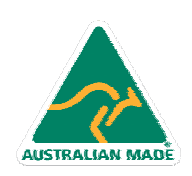

47 Greenaway Street Bulleen VIC 3105 Australia ABN 64 060 335 748

Phone: (+61) 3 9851 4000 Fax: (+61) 3 9851 4001 info@watsoniapublishing.com www.watsoniapublishing.com

# Product Information

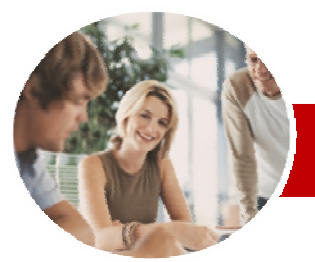

# Adobe Photoshop

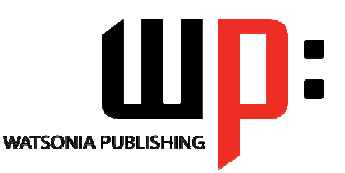

Version CS5

**INFOCUS COURSEWARE** 

#### **Module Series**

#### ISBN: 978-1-921721-02-1 Order Code: INF531

### **Contents**

#### ¾**Getting To Know Adobe Photoshop**

- $\checkmark$  Starting Photoshop
- $\checkmark$  The Photoshop CS5 Workspace
- $\checkmark$  Understanding Panels
- $\checkmark$  Working With The Panel Dock
- $\checkmark$  Working With Panels And Panel **Groups**
- $\checkmark$  Panel Techniques
- $\checkmark$  Understanding The Tools Panel
- $\checkmark$  Working With The Tools Panel
- $\checkmark$  Understanding The Application Bar
- $\checkmark$  Understanding Mini Bridge
- $\checkmark$  Working With The Options Bar
- $\checkmark$  Opening An Existing Document
- $\checkmark$  Creating A New Image
- $\checkmark$  Brush Tool Essentials
- $\checkmark$  Selecting Colours Using The Swatches Panel
- $\checkmark$  Selecting Colours From An Open Image
- $\checkmark$  Undoing Actions
- $\checkmark$  Exiting Photoshop

### ¾**Navigating Images**

- $\checkmark$  Understanding The Document Window
- $\checkmark$  Navigating With The Zoom Tool
- $\checkmark$  Navigating With The Hand Tool  $\checkmark$  Navigating With The Navigator
- Panel
- $\checkmark$  Navigating With Keyboard **Shortcuts**
- 9 Changing Screen Modes
- $\checkmark$  Working With Multiple Images

#### ¾**Digital Image Basics**

- $\checkmark$  Resizing An Image For Printing
- $\checkmark$  Resampling An Image
- $\checkmark$  Cropping Images
- $\checkmark$  Cropping Images Without The Crop Tool
- $\checkmark$  Using The Crop Tool To Add A Border

#### ¾**Making Selections**

- $\checkmark$  Using The Marquee Tools
- $\checkmark$  Working With Selections
- $\checkmark$  Using The Quick Selection Tool
- $\checkmark$  Using The Magic Wand Tool
- $\checkmark$  Using The Lasso And Polygonal Lasso Tools

47 Greenaway Street Bulleen VIC 3105 Australia

ABN 64 060 335 748

 $\checkmark$  The Refine Edge Dialog Box  $\checkmark$  Refining A Selection

#### ¾**Working With Layers**

## $\checkmark$  The Layers Panel

- $\checkmark$  Creating Layers
- 

AUSTRALIAN MADE

- $\checkmark$  Adding Images To Layers
- $\checkmark$  Working With Layers
- $\checkmark$  Working With The Background Layer
- $\checkmark$  Changing Layer Stacking Order
- $\checkmark$  Changing Layer Opacity
- $\checkmark$  Transforming Layers

#### ¾**Transforming Images**

- $\checkmark$  Flipping And Rotating Images
- $\checkmark$  Straightening Images
- 
- $\checkmark$  Straightening Scanned Images<br> $\checkmark$  Correcting Perspective Problem Gorrecting Perspective Problems<br>GFixing Perspective Problems With
- Fixing Perspective Problems With
- Puppet Warp  $\checkmark$  Scaling, Skewing and Rotating Images
- 9 Warping Images
- $\checkmark$  Creating A Panorama

#### ¾**Basic Tonal And Colour Corrections**

- $\checkmark$  Understanding Adjustment Layers
- ← Using Adjustment Presets
- $\checkmark$  Understanding Tonality And
- **Histograms**
- $\checkmark$  Using Levels To Improve Contrast
- $\checkmark$  Using Curves To Improve Contrast
- $\checkmark$  Opening Up Shadows
- $\checkmark$  Repairing Photos That Needed Fill Flash
- $\checkmark$  Using Auto Colour
- $\checkmark$  Adjusting Colour Temperature
- $\checkmark$  Desaturating Colours Selectively
- $\checkmark$  Changing Hues Selectively
- 9 Converting Colour Images To
	- **Greyscale**
- $\checkmark$  Brightening Washed Out Colours
- Adjustment Layers In A Multi-Layered Image

#### ¾**Retouching And Repairing Images**

- $\checkmark$  Removing Blemishes
- $\checkmark$  Reducing Wrinkles
- $\checkmark$  Whitening Teeth
- $\checkmark$  Removing Red Eye
- $\checkmark$  Removing Unwanted Objects And Wires
- 9 Using The Clone Stamp Tool
- ¾**Masks Filters And Blending**

#### **Modes**

- $\checkmark$  Understanding Layer Masks
	- $\checkmark$  Understanding Filters
	- $\checkmark$  Understanding Blending Modes
	- $\checkmark$  Applying A Vignette

Phone: (+61) 3 9851 4000 Fax: (+61) 3 9851 4001 info@watsoniapublishing.com www.watsoniapublishing.com

 $\checkmark$  Applying A Soft Focus Effect

 $\checkmark$  Applying A Blurred Lighting

 $\checkmark$  Sharpening Images With The

 $\checkmark$  Applying A Creative Filter  $\checkmark$  Smoothing Skin

Geplying A Drop Shadow<br>Geplying A Glow Applying A Glow Adding Borders

 $\checkmark$  Adding Grain With The Add Noise

 $\checkmark$  Dodging And Burning With Overlav

Copying Effects To Other Layers 9 Saving Layer Effects As A Style

Product Information

Vignette  $\checkmark$  Applying A Focus Vignette Effect

 $\checkmark$  Blending Images

Unsharp Mask

Blend Mode ¾**Layer Effects** 

¾**Working With Text**  9 Adding Point Type 9 Changing Text Size  $\checkmark$  Changing Text Colour  $\checkmark$  Changing The Font Family

 $\checkmark$  Editing Text

 $\checkmark$  Warping Text

**Images** 

 $\checkmark$  Adding Paragraph Type

 $\checkmark$  Drawing Paths For Text **Creating Text On A Path**  $\checkmark$  Filling Text With An Image ¾**Printing Sharing And Saving** 

 $\checkmark$  Printing Single Images  $\checkmark$  Using The Print Dialog Box  $\checkmark$  Creating A PDF Presentation  $\checkmark$  Creating A Web Photo Gallery  $\checkmark$  Saving Layered Files

Web – Part 1

Web – Part 2 ¾**Concluding Remarks** 

 $\checkmark$  Saving Images In A New Format  $\checkmark$  The Save For Web Dialog Box Optimising Photos For The

 $\checkmark$  Optimising Photos For The

Filter